#### Version Date: February 25, 2011 Page 1 of 1

### **Meditech is ready to use.**

**For assistance or questions please call the Methodist Healthcare Physician Support Line: (210) 575-0090**

- 1. **Please click here [to download the latest Meditech client from Methodist](http://mhstechhelp.com/Scripts/GetFile.asp?FileName=753_Meditech4.24epv1.exe&DocumentID=753)  [Healthcare.](http://mhstechhelp.com/Scripts/GetFile.asp?FileName=753_Meditech4.24epv1.exe&DocumentID=753)**
- 2. Double click the downloaded file to begin.
- 3. Then Choose "Run". Note: Windows Vista Users may receive a user account message. If prompted choose "Allow".

#### 4. **For Existing Meditech Users:**

Depending on your machines configuration and existing Meditech version. A Pop-up message window may display. Click "OK".

5. The new Meditech client is available through a shortcut on your desktop.

## **For New Users Only:**

**Important:**

Please connect to the Methodist Healthcare Network to configure Meditech for first time use:

- Open the Meditech Client and configure the connection
	- o Click "Change Default Connection:
	- o Uncheck "Show list of connections at startup"
	- o Click "Close"
- Re-Open the Meditech client to configure the session Open the Meditech Client, (you will see a "Telnet redirect" message) then start Meditech once more.

**The MEDITECH Application Manager** Some Components Could Not Be Removed From Directory C:\Program Files\ MEDITECH\ Workstation4.x\ BarCode.dll **라** 0K

# Meditech Workstation 4.24a-P Installation Instructions

**METHODIST HEALTHCARE** 

**This installation program must be downloaded to** 

**your computer and then run locally.**

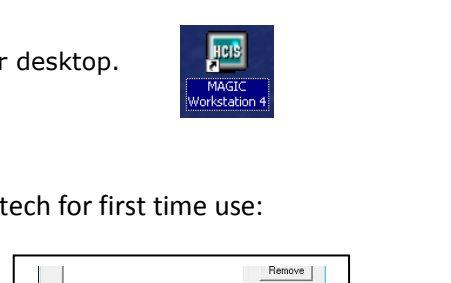

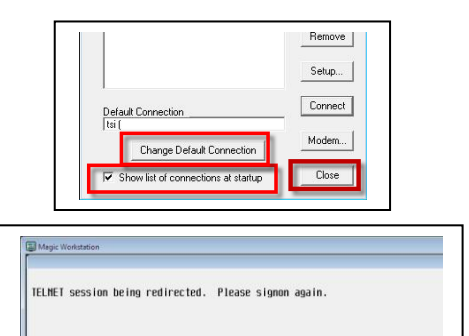

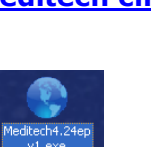

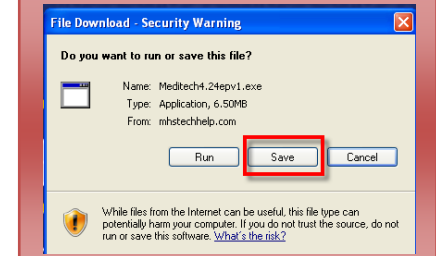

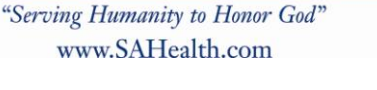